## **iLab Registration (not for creating a PI account)**

1) To register, go to the site, [https://johnshopkins.corefacilities.org](https://nam02.safelinks.protection.outlook.com/?url=https%3A%2F%2Fjohnshopkins.corefacilities.org%2F&data=04%7C01%7Csmithje%40jhmi.edu%7C43997224ce6a43fc8d2b08d97c4dbaf8%7C9fa4f438b1e6473b803f86f8aedf0dec%7C0%7C0%7C637677495545887125%7CUnknown%7CTWFpbGZsb3d8eyJWIjoiMC4wLjAwMDAiLCJQIjoiV2luMzIiLCJBTiI6Ik1haWwiLCJXVCI6Mn0%3D%7C1000&sdata=XY0S4Ax6z4FhAglUA3bPpg%2BfsLrd8kABgIyhHFbIdtk%3D&reserved=0) and click on the sign-up button in the upper right side of the page.

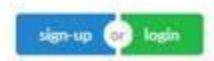

2) The next window will appear. Click on "here" under the JHU user sections and log in using your JHED ID and password. Follow the prompts and select the appropriate PI as your lab from the drop-down menu. After the registration process is complete an email will go to the PI for approval.

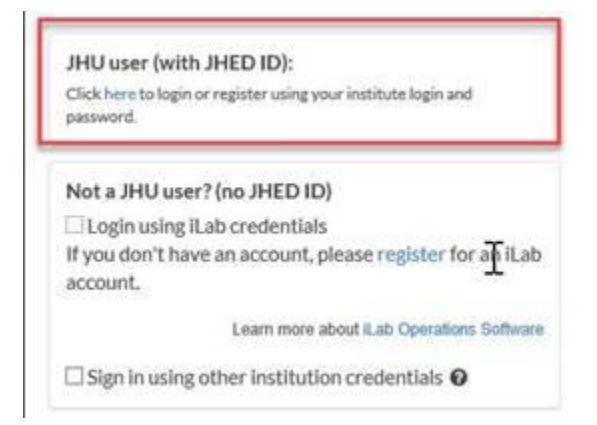